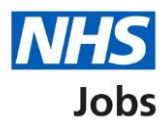

# <span id="page-0-0"></span>**How to access the NHS Jobs eLearning on the Learning Hub user guide**

This guide gives you instructions for how to search for and access the NHS Jobs eLearning catalogue on the [Learning Hub.](https://learninghub.nhs.uk/)

NHS Jobs has a series of **eLearning courses**, covering the full recruitment journey.

The NHS Jobs catalogue on the Learning Hub holds all eLearning courses.

To access these courses, you'll need an account on the Learning Hub.

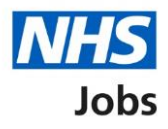

## **Contents**

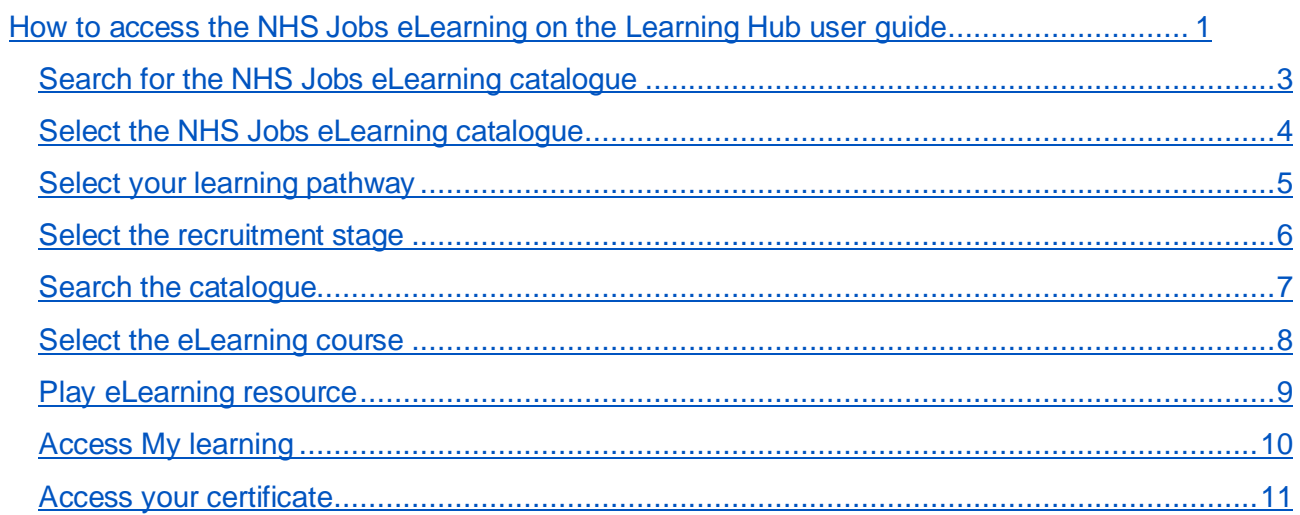

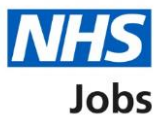

### <span id="page-2-0"></span>**Search for the NHS Jobs eLearning catalogue**

This page gives you instructions for how to search for the [NHS Jobs eLearning catalogue.](https://learninghub.nhs.uk/Catalogue/NHS-Jobs)

**Important:** You must be logged in to your Learning Hub account before you can access the NHS Jobs eLearning products.

To search for the NHS Jobs eLearning catalogue, complete the following steps:

- **1.** Enter 'NHS Jobs' into the search bar.
- **2.** Select the magnifying glass icon to **search**.

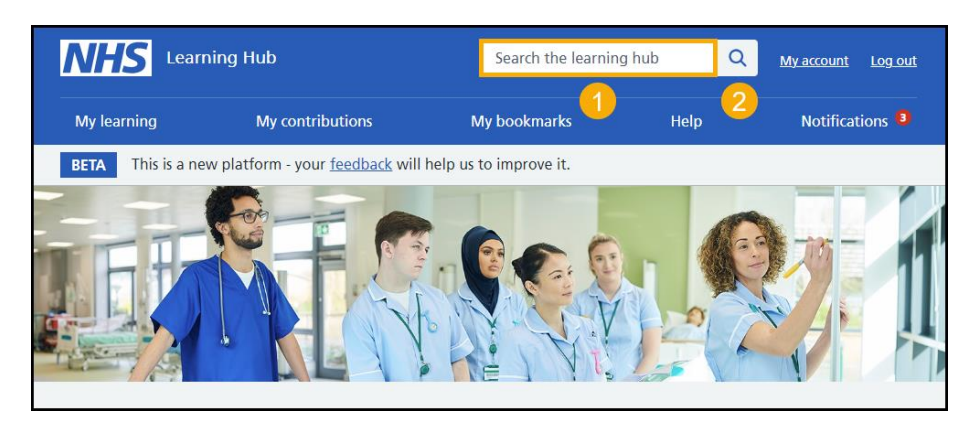

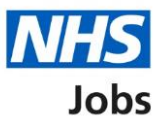

#### <span id="page-3-0"></span>**Select the NHS Jobs eLearning catalogue**

This page gives you instructions for how to select the [NHS Jobs eLearning catalogue.](https://learninghub.nhs.uk/Catalogue/NHS-Jobs)

To access the eLearning from the search results, complete one of the following steps:

- **1.** Select the NHS Jobs catalogue.
	- or
- **2.** select a specific eLearning course from the resources.

Once you've accessed the catalogue, following Step 1, you can then [select your learning pathway.](#page-4-0)

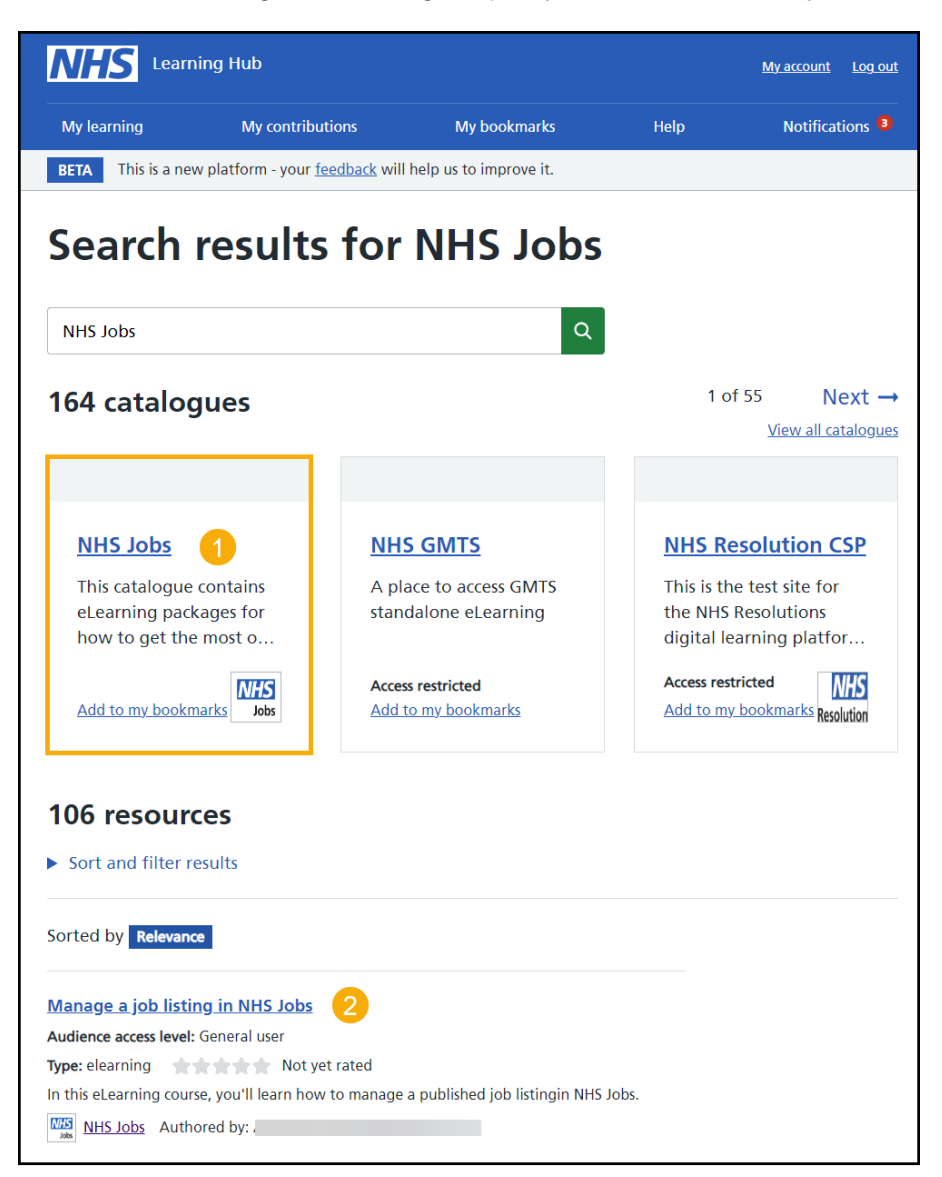

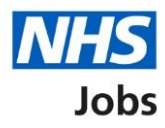

#### <span id="page-4-0"></span>**Select your learning pathway**

This page gives you instructions for how to select the learning pathway within the NHS Jobs catalogue.

The NHS Jobs eLearning catalogue is organised by the four user roles:

- Super User
- Team Manager
- Recruitment Administrator
- Recruiting Manager

To select the learning pathway for your role, complete this step:

**1.** Select your [user role.](#page-6-0)

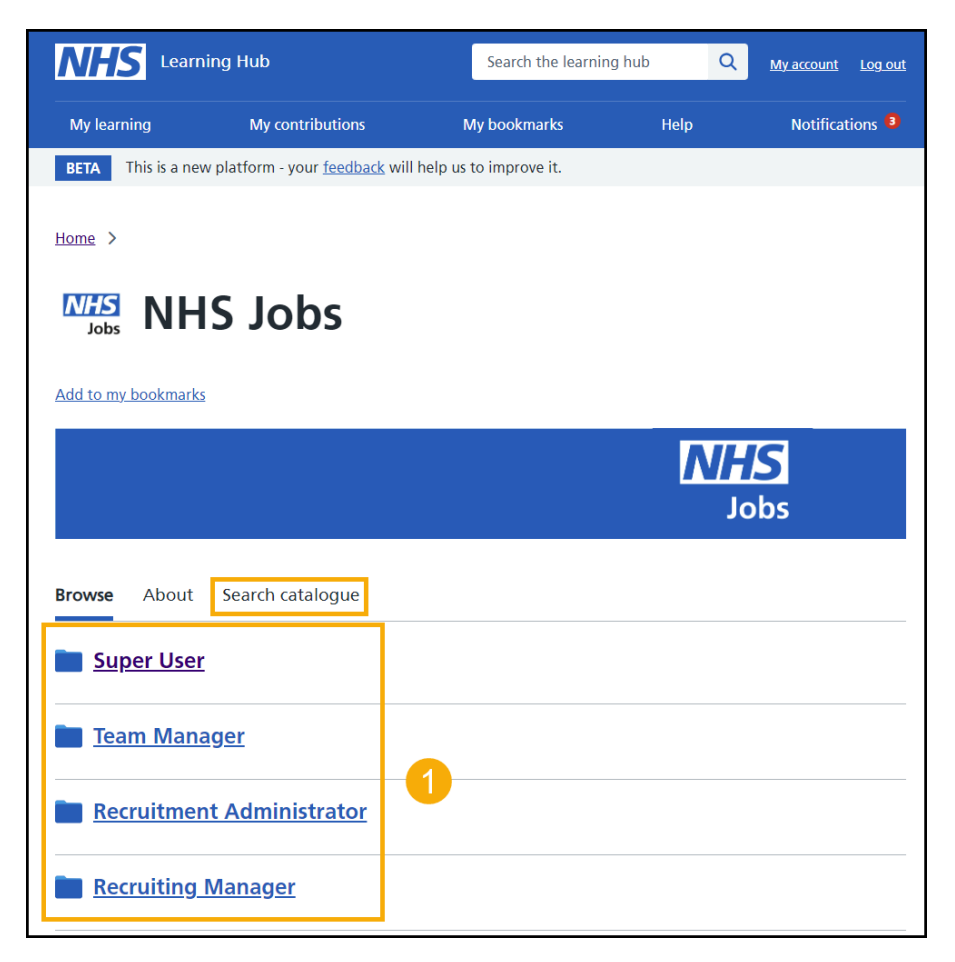

**Tip:** You can also search the catalogue for a specific course, by selecting the 'Search [catalogue'](#page-5-1) link.

<span id="page-5-1"></span>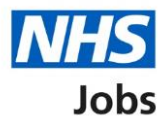

#### <span id="page-5-0"></span>**Select the recruitment stage**

This page gives you instructions for how to select the recruitment stage.

Each learning pathway is organised into key stages of the recruitment journey. The courses can be completed in any order.

To access eLearning courses within a stage of the recruitment process, complete this step:

**1.** [Select the stage](#page-7-0) of recruitment you would like to access.

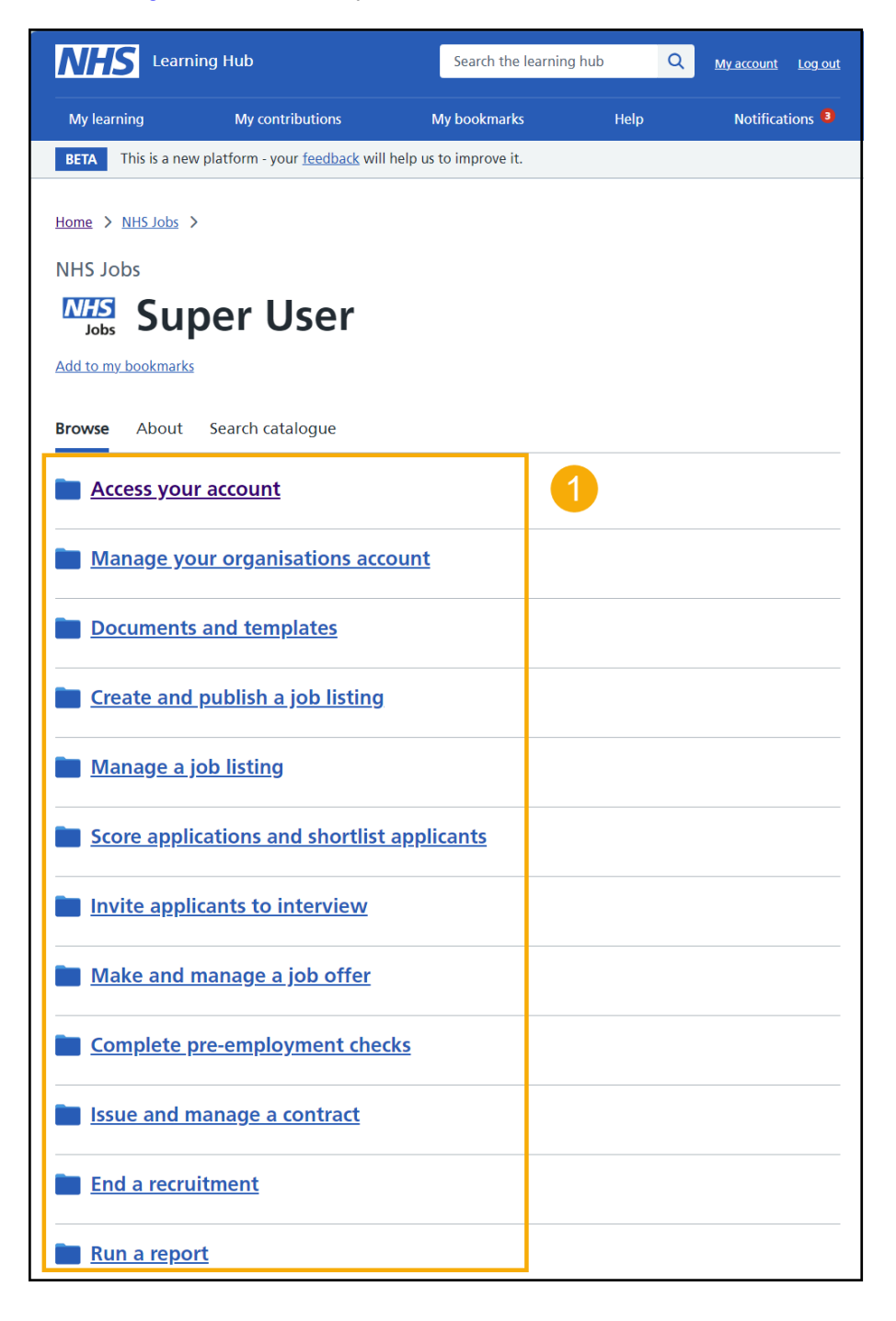

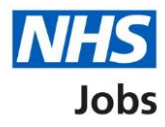

#### <span id="page-6-0"></span>**Search the catalogue**

This page gives you instructions for how to search for eLearning courses within the NHS Jobs catalogue.

To search for an eLearning course, complete these steps:

- **1.** Enter the course you would like to search for in the text box.
- **2.** Select the magnifying glass icon to search.
- **3.** Select the title of the course that you would like to [launch.](#page-8-0)

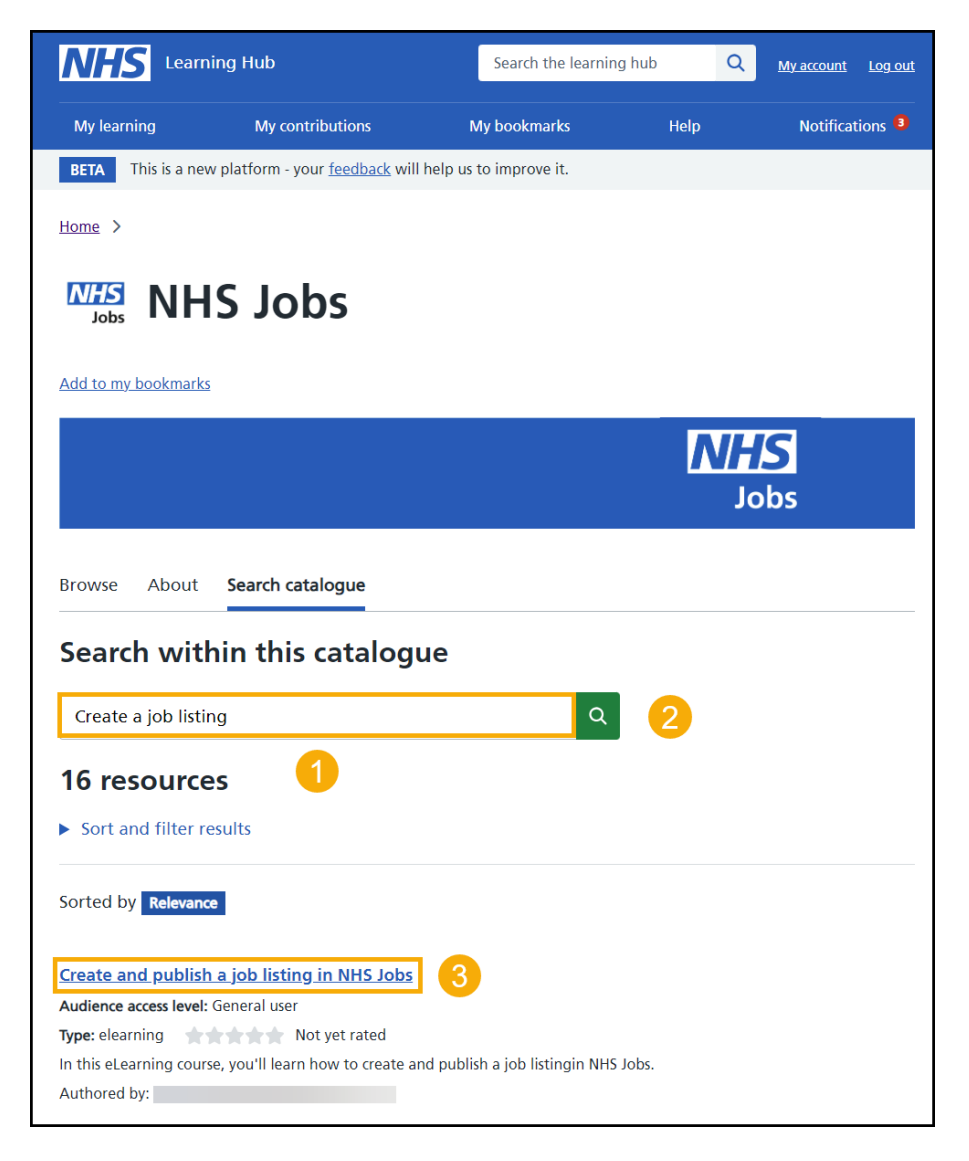

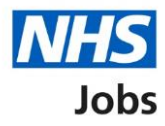

#### <span id="page-7-0"></span>**Select the eLearning course**

This page gives you instructions for how to select your eLearning course within the NHS Jobs catalogue.

**Important:** Some courses may not be included if the task can't be performed by the user role you've selected on the [learning pathway.](#page-4-0) Once you've selected the stage of the recruitment journey from the catalogue, you'll be able to select and play an eLearning course.

To select an eLearning course, complete these steps:

**1.** Select the title of the course that you would like to [play.](#page-8-0)

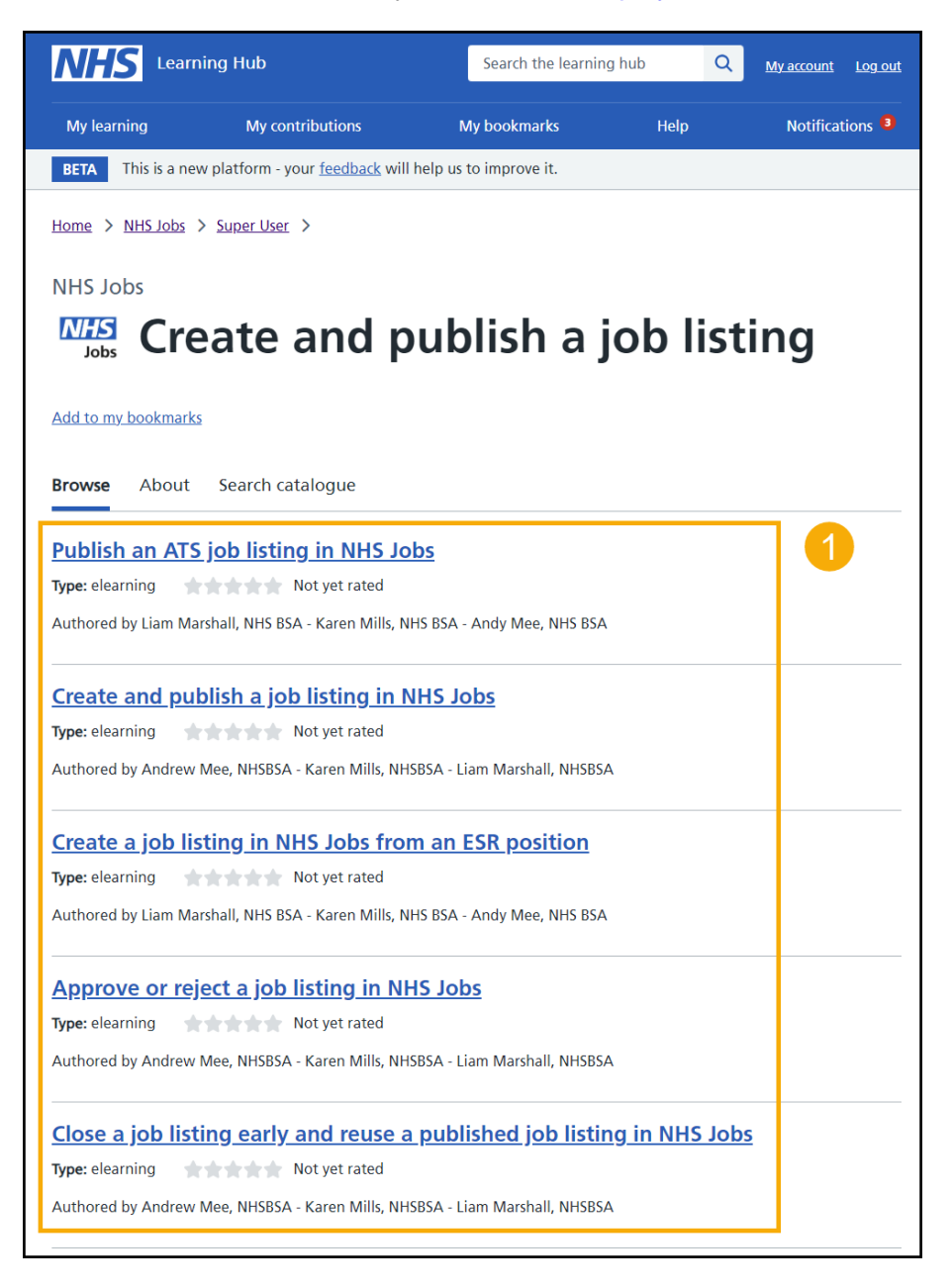

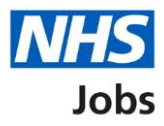

#### <span id="page-8-0"></span>**Play eLearning resource**

This page gives you instructions for how to search for the **NHS Jobs eLearning catalogue**.

**1.** Select the 'Play elearning resource' button.

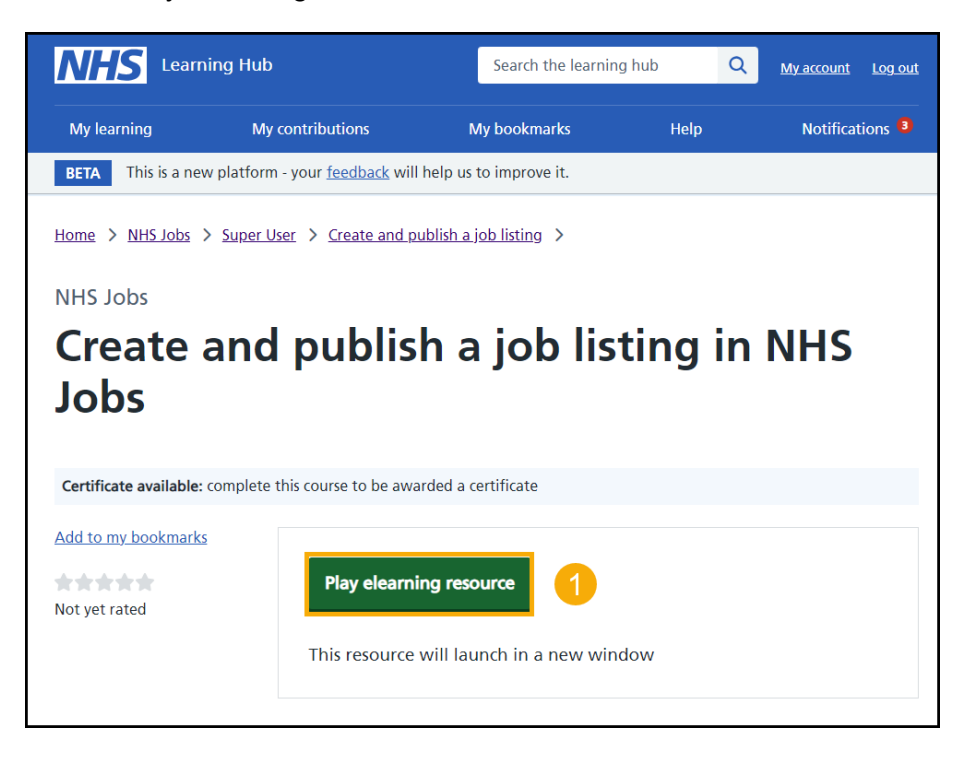

**Tip:** The eLearning course will launch in a new window.

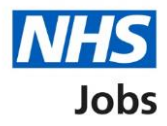

#### <span id="page-9-0"></span>**Access My learning**

This page gives you instructions for how to access the My learning section of the Learning Hub.

**Important:** Your certificate is available once the course is **100%** completed, and the quiz in the 'Check your knowledge' lesson has been passed. The passing score for the quiz is **60%**.

To access My learning, complete this step:

**1.** Select the 'My learning' link.

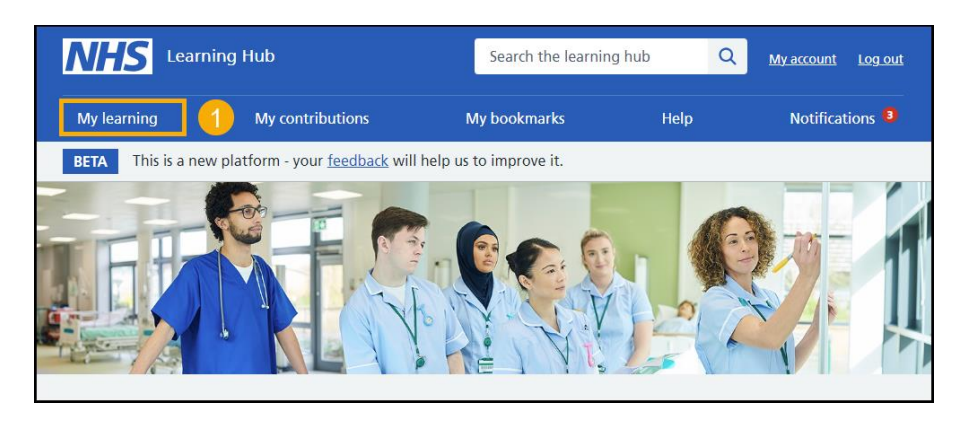

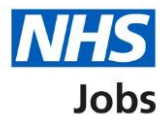

#### <span id="page-10-0"></span>**Access your certificate**

This page gives you instructions for how to access your certificate in the My learning section of the Learning Hub.

**1.** Select the 'View certificate' link on any completed courses.

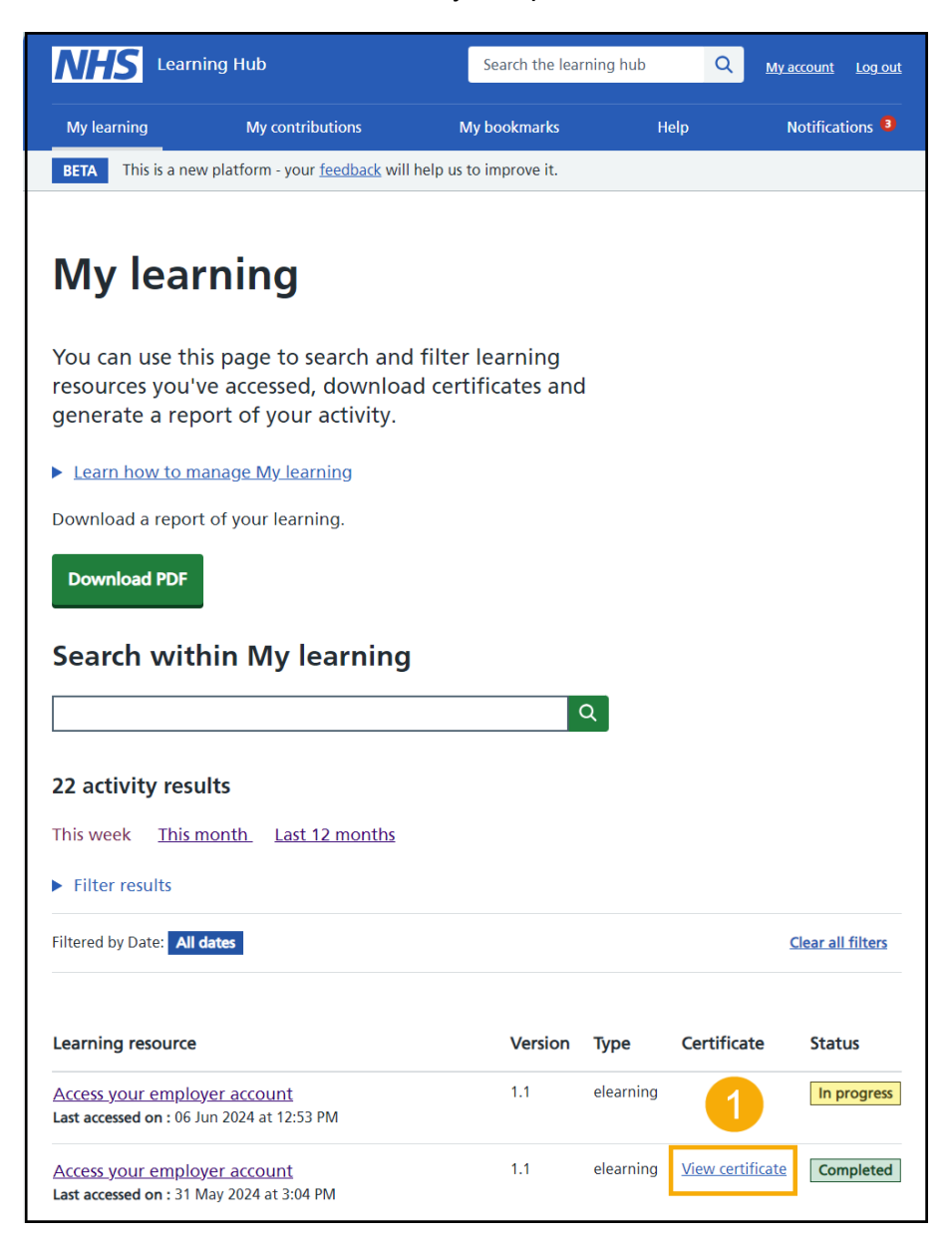

You've reached the end of this user guide.